#### **FICHA 3**

# **EL CERTIFICADO ELECTRÓNICO**

# **¿QUÈ ES?**

El certificado digital es un documento electrónico mediante el cual una autoridad de certificación garantiza la vinculación entre la identidad de un sujeto o entidad y una clave pública, dicho en otras palabras, es un mecanismo para asegurar la identidad de la persona que firma un documento electrónico.

Desde la Ley 59/2003, del 19 de diciembre, de firma electrónica, el certificado digital es **el único mecanismo** de identificación permitido para hacer uso de los servicios de tramitación con la Agencia Tributaria, para presentar declaración de impuestos, para presentar solicitudes de exención de los impuestos, y con las diferentes administraciones públicas.

El más habitual es el que expide CERES (Certificación Española), organismo vinculado a la FNMT (Fábrica Nacional de Moneda y Timbre). El certificado puede ser de persona física o de representante.

Generalmente, las administraciones admiten el uso tanto del **certificado de persona física** como el **certificado de representante de persona jurídica**, que se expide a la persona o personas físicas que representan personas jurídicas. Si optáis por el primero, deberéis acreditar la representación.

A partir de marzo de 2021, todas las asociaciones están obligadas a relacionarse electrónicamente con las administraciones. Por lo tanto, les es obligatorio disponer de certificado electrónico.

# **¿PARA QUÉ SIRVE?**

Para identificarse.

Para firmar electrónicamente.

Permite realizar trámites con las administraciones sin tener que hacerlo presencialmente ni utilizar papel.

En resumen, es una herramienta que da poderes legales para poder llevar a cabo las gestiones administrativas desde casa.

# **¿QUÉ COSTE TIENE?**

Actualmente, el certificado de representante de persona jurídica tiene un coste de **14 €,** y se paga a través de tarjeta bancaria en el momento de descargarlo.

El certificado tiene un periodo de validez de 2 años y se tiene que renovar antes de que caduque.

El certificado electrónico de persona física es gratuito.

## **¿CÓMO OBTENERLO?**

Tenéis que realizar las gestiones **desde el mismo ordenador y con el mismo navegador siempre.** Y, durante todo el proceso, tenéis que evitar hacer cambios: actualizaciones, nuevas instalaciones, etc.

### **Paso 1.**

### **CONFIGURACIÓN DEL SISTEMA**

Seleccionad la opción según sistema operativo, descargad y

ejecutad.

Aseguraos de que el equipo tiene generación de claves, que puede ser ejecutado en cualquier navegador y sistema operativo.

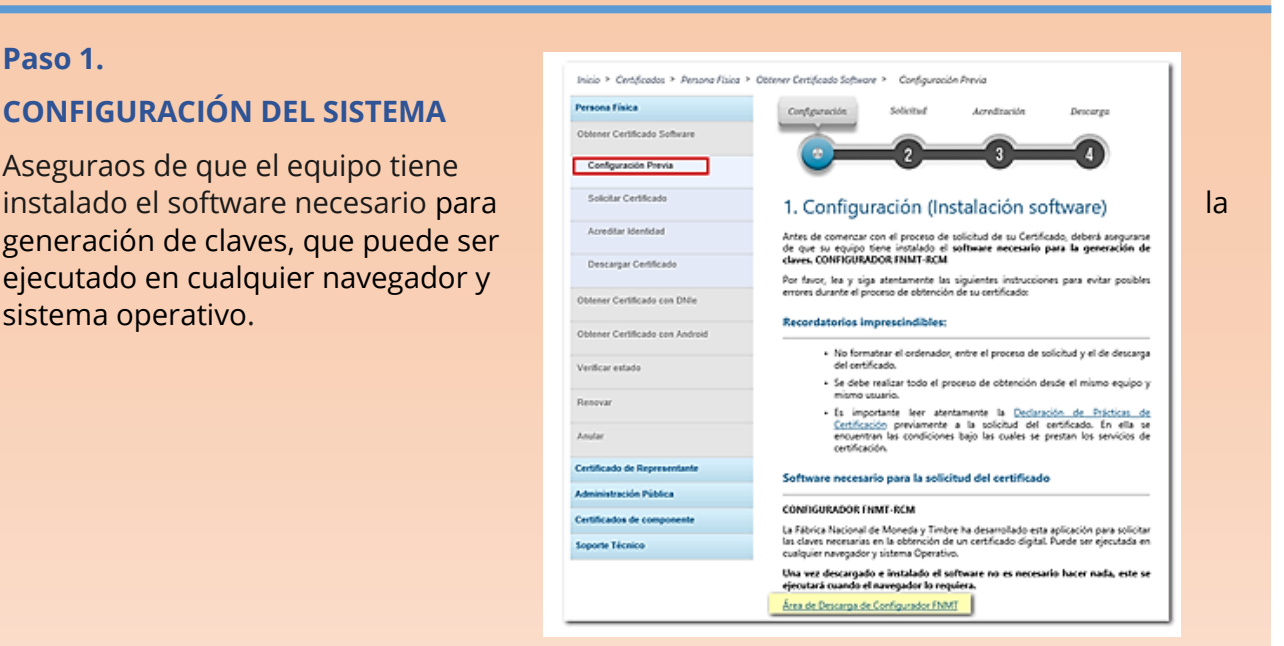

#### Instalación software generación de claves

la Fábrica Nacional de Moneda y Timbre ha desarrollado esta aplicación para solicitar las claves necesarias en la obtención de un<br>certificado digital Puede ser ejecutada en cualquier navegador y sistema Operativo. Descarque e instale el software necesario para su sistema operativo.

Los antivirus y proxies pueden impedir el uso de esta aplicación, por favor no utilice proxy o permita el acceso a esta aplicación en su

#### WINDOWS

- Configurador FNMT-RCM para Windows 32 bits
- Configurador FNMT-RCM para Windows 64 bits MAC

#### Configurador FNMT-RCM para MacOS

si al instalar en MacOS aparece un mensaje indicando que no se puede instalar el software por proceder de un desarrollador no<br>identificado debe ir a Preferencias del sistema -> Seguridad y Privacidad -> Pestaña GENERAL, en

#### TINUX

Configurador FNMT-RCM para GNU/Linux 32 bits (DEB) Configurador FNMT-RCM para GNU/Linux 64 bits (DEB) Configurador FNMT-RCM para GNU/Linux 32 bits (RPM) Configurador FNMT-RCM para GNU/Linux 64 bits (RPM)

Conceded los permisos, aceptad las condiciones y pulsad *"Siguiente"* hasta que **os estabal de la condicione** de la condiciones de la condiciones de la condiciones de la condiciones de la condiciones de la condiciones de la condicione de la condiciones de l comuniquen que está instalado debidamente.

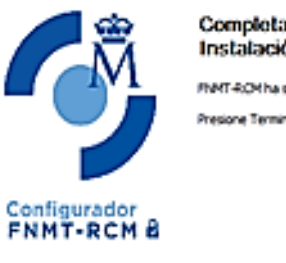

Completando el Asistente de Instalación de FNMT-RCM

<Atá Temnar Carolar

#### **Paso 2.**

#### **SOLICITUD DEL CERTIFICADO**

Siempre a través de la web:

[https://www.sede.fnmt.gob.es/certificados/certificado](https://www.sede.fnmt.gob.es/certificados/certificado-de-representante/persona-juridica/solicitar-certificado)-de-representante/persona-juridica/ solicitar-[certificado](https://www.sede.fnmt.gob.es/certificados/certificado-de-representante/persona-juridica/solicitar-certificado)

Necesitareis el NIF de la entidad y una dirección de correo electrónico a la cual se enviará el código de solicitud asociado a la petición.

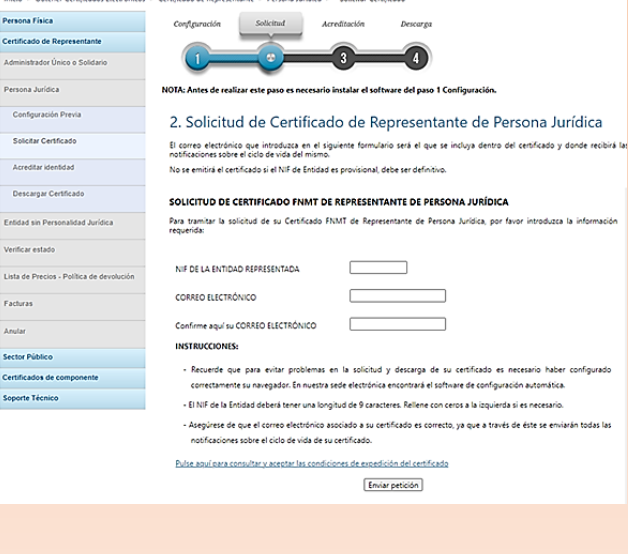

Haced clic en "*Pulse aquí para consultar y aceptar las condiciones de expedición del certificado*" para ver las condiciones de expedición y aceptarlas. Después "*Enviar petición*".

Cuando el navegador lo requiera, abrid la ventana del "*Configurador FNMT-RCM*" donde tendréis que introducir una contraseña para proteger la solicitud; esta contraseña se os solicitará nuevamente en el momento de la descarga, es única y exclusivamente conocida por la persona solicitante. En caso de olvidar esta contraseña tendréis que volver a iniciar el proceso.

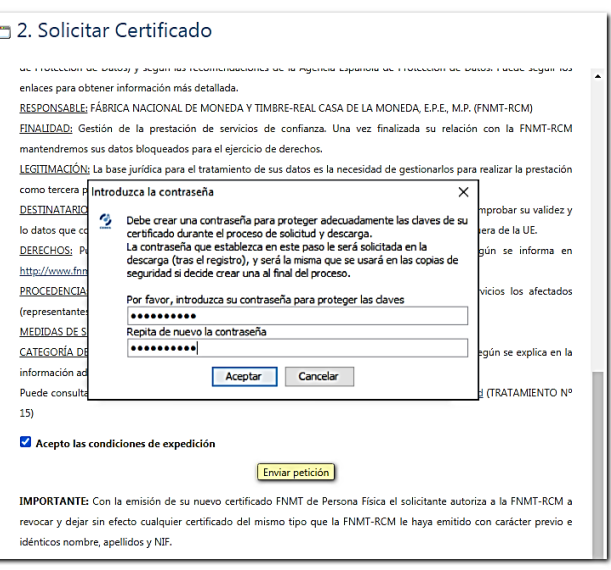

Esta **contraseña** será la que utilizaréis cada vez que utilizáis el certificado. Por lo tanto, es muy importante que la recordéis.

La persona solicitante recibe confirmando del código de solicitud a través del correo facilidad

### **Paso 3.**

### **ACREDITACIÓN PRESENCIAL EN LAS OFICINAS DE LA AGENCIA TRIBUTARIA**

#### Con cita previa:

[https://www.agenciatributaria.es/AEAT.internet/Inicio/Ayuda/](https://www.agenciatributaria.es/AEAT.internet/Inicio/Ayuda/_comp_Consultas_informaticas/Categorias/Otros_servicios/Cita_previa/Cita_previa.shtml) [\\_comp\\_Consultas\\_informaticas/Categorias/Otros\\_servicios/Cita\\_previa/Cita\\_previa.shtml](https://www.agenciatributaria.es/AEAT.internet/Inicio/Ayuda/_comp_Consultas_informaticas/Categorias/Otros_servicios/Cita_previa/Cita_previa.shtml)

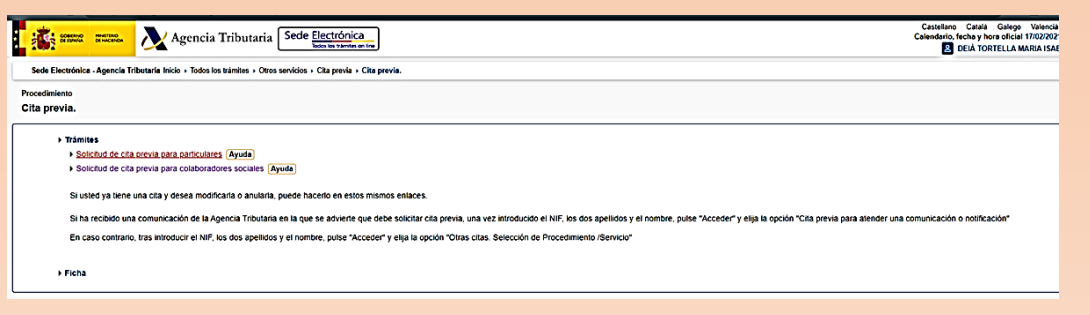

Sedes de la Agencia Tributaria:

PAI MA Carrer Cecili Metel 9 07003, Palma Telèfon: 971 44 88 00 **INCA** Av. de les Germanies 37 07300, Inca Telèfon: 971 50 51 12 **MANACOR** Carrer Lleó XIII, s/n 07500, Manacor Telèfon: 971 55 35 11

#### **Documentos a presentar**:

El código de la solicitud.

Documento de identidad.

Documento que acredita la representación.

La acreditación se hace con el certificado de datos registrales. Lo tenéis que solicitar al **Registro de Asociaciones de las Illes Balears** y tiene que tener fecha de expedición de 15 días como máximo antes de la solicitud del certificado electrónico: [https://www.caib.es/](https://www.caib.es/sites/associacions/ca/certificats/) [sites/associacions/ca/certificats/](https://www.caib.es/sites/associacions/ca/certificats/)

Tiene un coste actual de 7€. Si la persona no es miembro de la junta directiva hará falta un poder notarial.

Es el momento de verificar que la información que consta en el Registro de Asociaciones es correcta y que está actualizada, sobre todo con respecto a las personas que forman a la junta directiva. Si es el caso, tenemos que valorar si aprovechamos la comunicación de cambios, con lo cual ahorramos dinero.

Si, a efectos prácticos, queremos hacer extensiva a la representación a toda la junta directiva, tenemos que marcar la casilla correspondiente.

#### **Paso 4.**

#### **Descargar el certificado e instalarlo en el ordenador o en una tarjeta**

Una vez acreditados presencialmente, ya tenéis el certificado. Por lo tanto, es muy importante descargarlo pronto desde el mismo ordenador desde el cual hicisteis la solicitud:

[https://www.sede.fnmt.gob.es/certificados/certificado](https://www.sede.fnmt.gob.es/certificados/certificado-de-representante/persona-juridica/descargar-certificado)-de-representante/persona-juridica/ descargar-[certificado](https://www.sede.fnmt.gob.es/certificados/certificado-de-representante/persona-juridica/descargar-certificado)

#### **Paso 5.**

#### **Hacer copia de seguridad o trasladar el certificado a otro dispositivo: EXPORTAR e IMPORTAR**

Los certificados se guardan en los navegadores. Para evitar problemas en caso de desinstalar o formatear, tenéis que hacer una **copia de seguridad** en un dispositivo USB o en el propio ordenador. Eso se llama exportar.

Un certificado obtenido en tarjeta criptográfica no se puede exportar .

Para exportar e importar certificados tenéis a mano diferentes tutoriales:

Para Internet Explorer:<https://www.youtube.com/watch?v=UCQfUaLEGMo>

Para Motzilla Firefox: <https://www.youtube.com/watch?v=pZvPJ6RorJI>

Para Google Chrome: [https://www.youtube.com/watch?v=D](https://www.youtube.com/watch?v=D-e_ZWJqw_I)-e\_ZWJqw\_I

Inicio > Ayuda > Certificado electrónico > Cómo exportar un certificado electrónico

Cómo exportar un certificado desde Google Chrome

Para exportar el certificado

- > Acceda al botón ubicado en la esquina superior derecha, que da acceso a Personalización y configuración de Google Chrome. Seleccione la opción Configuración y posteriormente la opción Mostrar opciones avanzadas...
- > Deberá desplazarse por la página hasta llegar al apartado HTTPS/SSL, justo debajo del apartado Descargas. Observará el botón Administrar certificados.... desde donde podrá importar, comprobar y exportar Devera usopracianse por la programa casa mesurante a construction of present a conservation of the product of the mesural continuation of the present and the present and the present and the conservation of the entropy incl
- > A continuación podrá establecer una contraseña, lo que es muy recomendable. En todo caso recuerde que necesitará la contraseña para importar posteriormente el certificado. Pulse Siguiente. > Pulse Examinar, ponga nombre al archivo, elija su ubicación y pulse Finalizar.

#### 1551 - ¿Cómo puedo exportar un certificado en Internet Explorer?

Para exportar Certificados personales en Internet Explorer debemos seguir los siguientes pasos:

Acceder al menú "Herramientas", "Opciones de Internet". Una vez allí, seleccionaremos la pestaña "Contenido". En el apartado de<br>Certificados pulsaremos el botón de "Certificados" y una vez en la ventana pulsaremos la pesta pulsamos el botón "Exportar"

A partir de este momento nos quiará un asistente de Windows.

- · Seleccionamos la opción "Exportar la clave privada" y pulsamos "Siguiente".
- . En "Formato de archivo de exportación" dejaremos las opciones tal y como se nos muestran por defecto y pulsamos "Siguiente".
- Llegamos a una pantalla donde se nos pide indicar una contraseña y su validación para proteger el archivo que contiene el<br>Certificado exportado. Las introducimos y pulsamos el botón "Siguiente". (Esta misma contraseña se
- · En el siguiente cuadro de dialogo indicaremos la ruta y el nombre del archivo que queremos que contenga el certificado<br>exportado, para ello pulsamos el botón "Examinar", una vez elegida la ruta y el nombre del archivo pu continuación, pulsaremos el botón "Siguiente"
- · Por último, se nos muestra una ventana con las características del certificado exportado, pulsaremos el botón "Finalizar" nos aparece un mensaje de aviso diciendo que la clave privada va a ser exportada, pulsamos "Aceptar" y si la operación ha<br>sido correcta se nos mostrará un cuadro informándonos de que el certificado ha sido exportado con éx

NOTA: El archivo generado en la ruta indicada será la copia de seguridad de su certificado junto con la clave privada, guárdela en<br>lugar seguro. Nunca entregue copia de su clave privada a nadie bajo ningún concepto, el cer NOTA: El archivo generado en la ruta indicada será la copia de seguridad de su certificado junto con la clave privada, guárdela en

#### **FICHA 3**

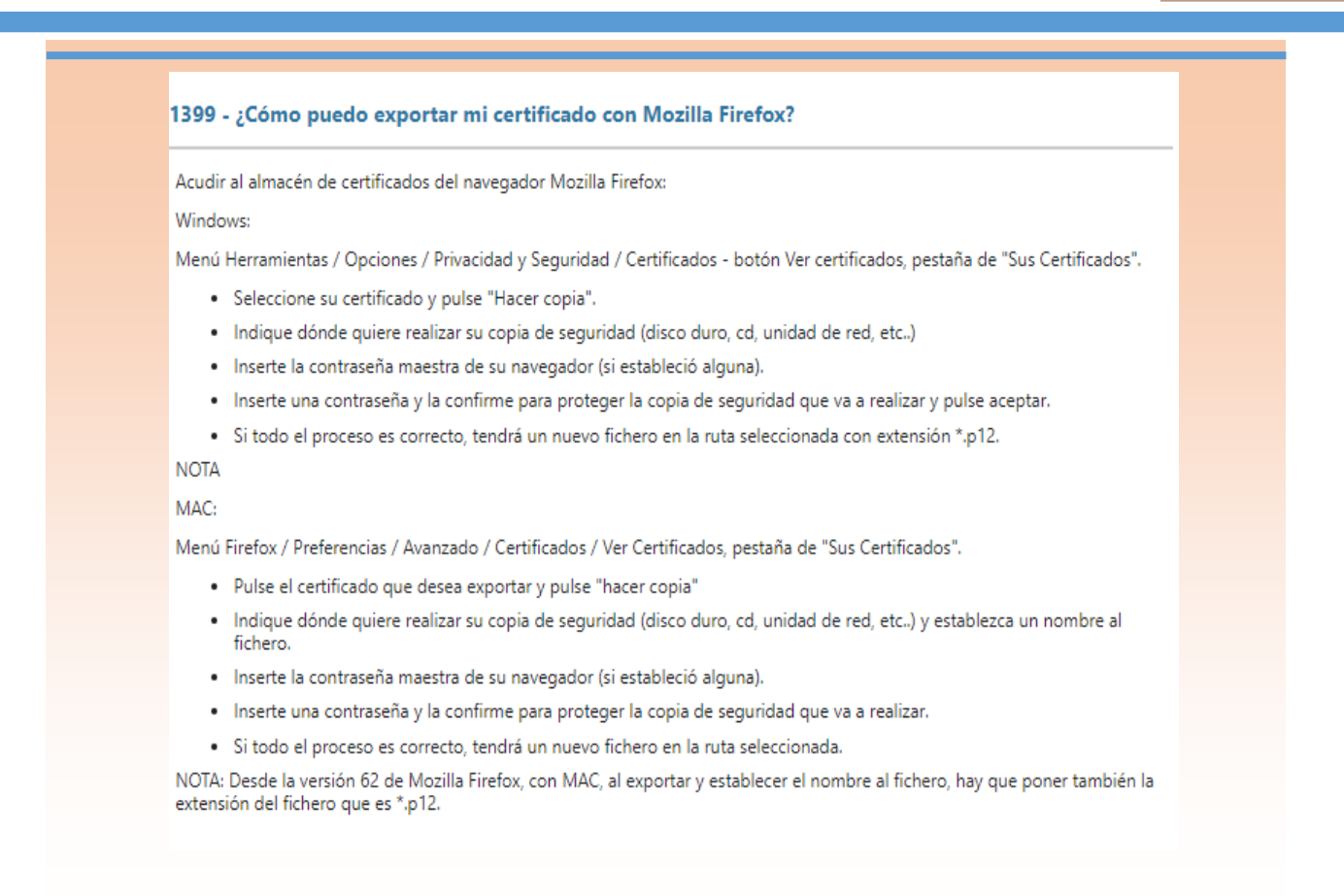

### **DATOS Y DOCUMENTOS DE INTERÉS**

Ley 59/2003, de 19 de diciembre, de firma electrónica, BOE nº. 304, de 20 de diciembre de  $2003$ 

[https://www.boe.es/buscar/pdf/2003/BOE](https://www.boe.es/buscar/pdf/2003/BOE-A-2003-23399-consolidado.pdf)-A-2003-23399-consolidado.pdf

Ley 11/2007, de 22 de junio, de acceso electrónico de los ciudadanos a los servicios públicos: <https://www.boe.es/eli/es/l/2007/06/22/11/con>

Registro de Asociaciones de las Illes Balears: [https://www.caib.es/sites/associacions/ca/introduccio](https://www.caib.es/sites/associacions/ca/introduccio-6588/?campa=yes)-6588/?campa=yes

Fàbrica Nacional de Moneda y Timbre (FNMT). Guía sobre certificado de representación de persona jurídica:

[http://www.cert.fnmt.es/documents/10445900/10528353/](http://www.cert.fnmt.es/documents/10445900/10528353/solicitud_certificado_de_representacion.pdf) solicitud certificado de representacion.pdf [https://www.sede.fnmt.gob.es/preguntas](https://www.sede.fnmt.gob.es/preguntas-frecuentes)-frecuentes

Portal de la administración electrónica. Gobierno de España: [https://firmaelectronica.gob.es/Home/Ciudadanos/Certificados](https://firmaelectronica.gob.es/Home/Ciudadanos/Certificados-Electronicos.html)-Electronicos.html